# NAGARJUNA GOVT. COLLEGE (A) iiT BOMBAY sPOkEN TUTROAL AYAdEMiC YEAR: 2019-20 Organized by

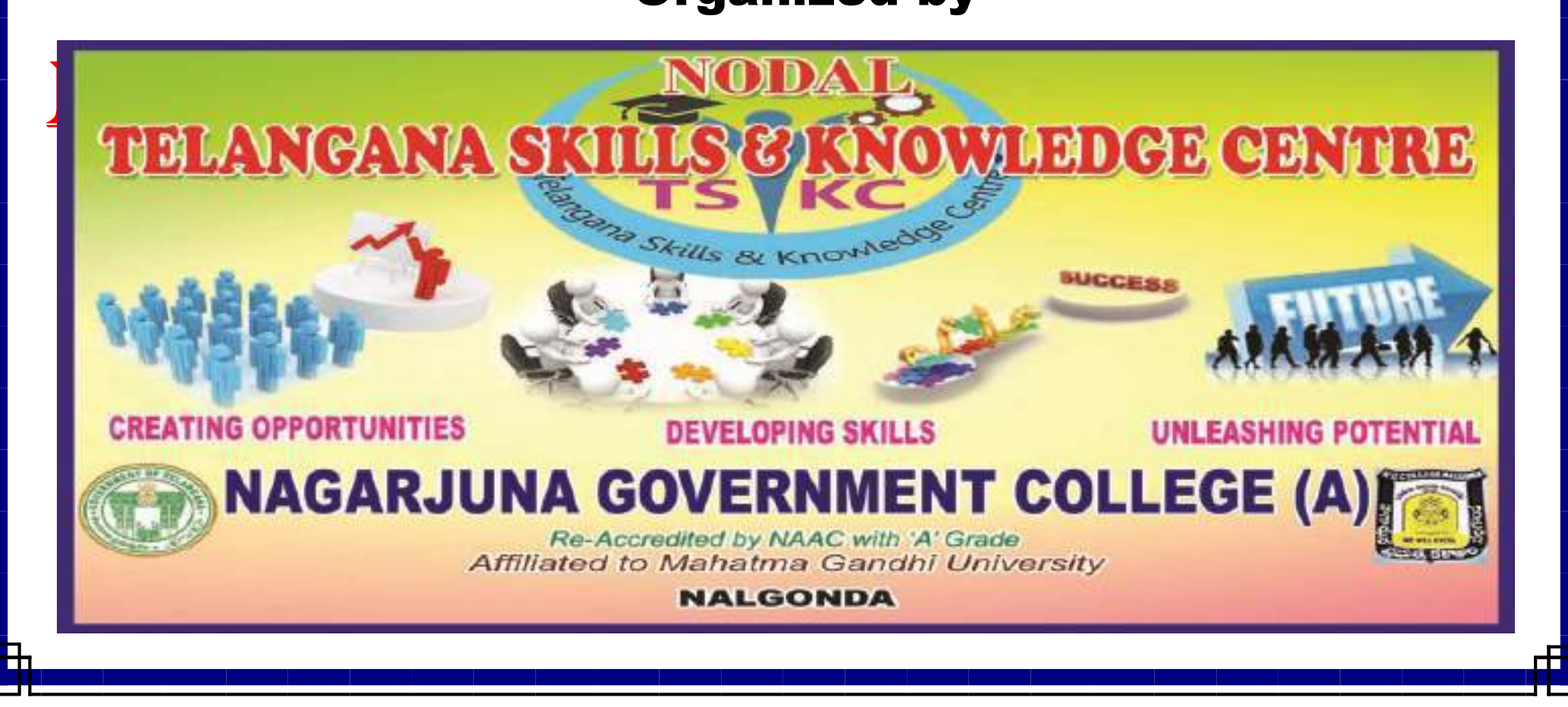

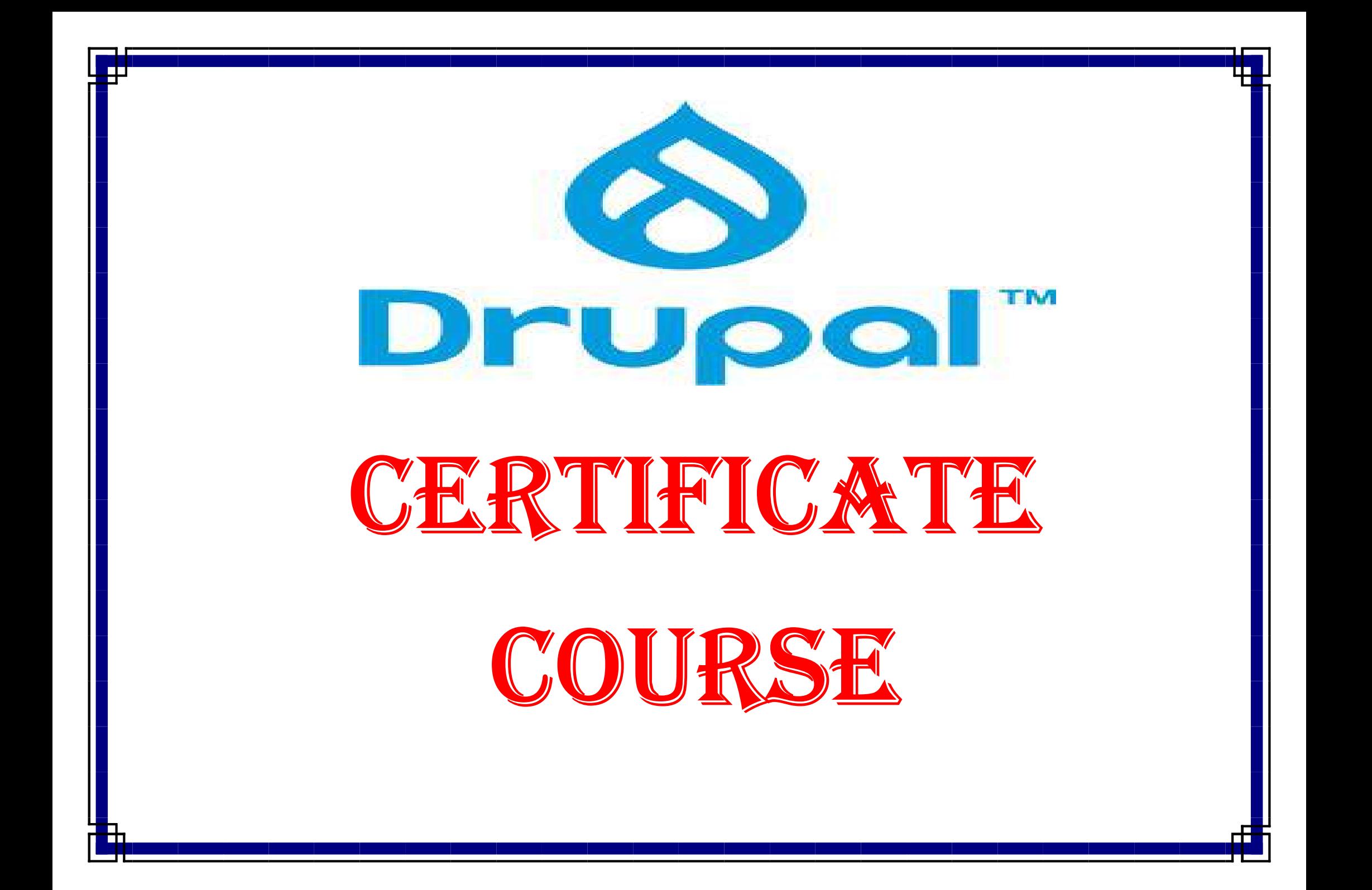

### The Spoken Tutorial project

- Created for self learning
- Self-explanatory uses simple language
- Audio-video uses multi-sensory approach
- Small duration has better retention
- Learner centered learn at your own pace
- Learning by doing learn and practice simultaneously through examples
- Empowerment learn a new software

### **Target Group**

- Web Administrators
- IT Faculty
- $\bullet$  IT Students
- Web Designers
- Web Developers

### **Workshops**

The Spoken Tutorial Project Team conducts workshops on many FOSS using Spoken tutorials and gives certificates to those who pass an online test.

For more details, please write to contact@spoken-tutorial.org

**Spoken Tutorial Project** funded by **National Mission on Education through ICT Ministry of Human Resource Development** Government of India.

**Contact us** Email: contact@spoken-tutorial.org info@spoken-tutorial.org

Website: http://spoken-tutorial.org

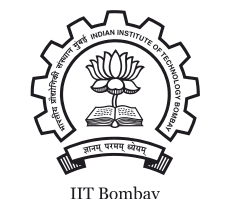

This work is licensed under a Creative Commons Attribution-ShareAlike 4.0 International License.

All trademarks within this document belong to their legitimate owners.

**Spoken Tutorial** 

http://spoken-tutorial.org

NMEICT, Ministry of Human Resource Development NVLI, Ministry of Culture Government of India

**Drupal** 

### **Introduction**

- Drupal is a free and open source Content Management System (CMS).
- It was created in 2000 by Dries Buytaert.
- It makes even non-technical users to manage a website easily.
- It works well with sophisticated websites that require many different custom data structures.
- It uses various programming functionalities such as PHP, Ajax and Javascript.
- Over 1.2 million websites use Drupal 8.
- To download and install Drupal 8, visit https://www.drupal.org/download

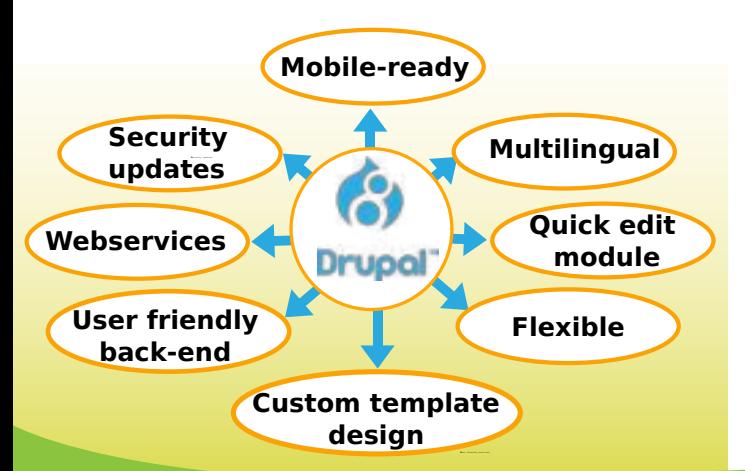

## **Features of Drupal**

- Developers use Drupal as both CMS and a broad web development platform.
- Drupal allows site editors to add tags, descriptions, keywords and human-friendly URLs.
- Drupal keeps our site safe with regular security updates, hash passwords, session IDs that change when permissions change and text format permissions that restrict user input.
- We can extend a Drupal site by using thousands of Modules that add many features to the Drupal site.
- We can view and administer every page on a Drupal site, from any mobile device.
- Drupal is friendly, social and searchable.
- It's one of the best solutions for people who want to build a feature-rich website.
- Drupal is one of the most adaptive systems available today.

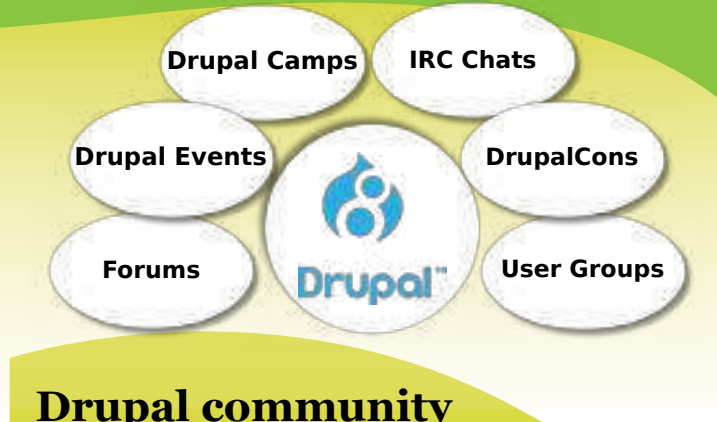

- Drupal community is one of the largest and closely-knit open source communities.
- Because it is open source, several thousands of people have helped in improving the code base.
- Active contribution to the Drupal Code Base improves employment potential immensely.
- There are very active Forums, User Groups and IRC chats dedicated to Drupal support.
- Drupal events are conducted all over the world:
	- Local events called Drupal Camps.
	- There are also major DrupalCons all around the world every year.
- The following tagline summarizes the Drupal philosophy:

**Come for the code, stay for the community.** 

## NAGARJUNA GOVT. COLLEGE (A) NALGONdA TELANGANA skiLL & kNOwLEdGE CENTRE

## Drupal Certificate Course

## in collaboration with IIT Bombay Spoken Tutorial

\*\*\*

## Report:

Telangana Skill & Knowledge Centre (TSKC) conducted a certificate course on Drupal from 01-01-2020. In this course 16 First year students from BBA were enrolled and successfully completed their course.

### Course outcome:

Drupal is a free and open source Content Management System (CMS). It makes even non-technical users to manage a website easily. It uses various programming functionalities such as PHP, Ajax and Javascript. By the completion of the course, we expect, the student should be capable of developing a website using Drupal, in a standardized, version controlled way. The course content has been prepared in a way to ensure all these points to be covered.

## NAGARJUNA GOVT. COLLEGE (A) NALGONDA TELANGANA SKILLS & KNOWLEDGE CENTRE

Date: 18-12-2019

### **NOTICE**

All the B.Sc, B.Com  $\&$  B.A students are hereby informed that TSKC begins IIT Bombay Spoken tutorial registration from 18-12-2019 for the Academic Year 2019-20. Last date for registration is 24-12-2019. Interested students should register in IIT Bombay Spoke Tutorial by scanning the QR Code

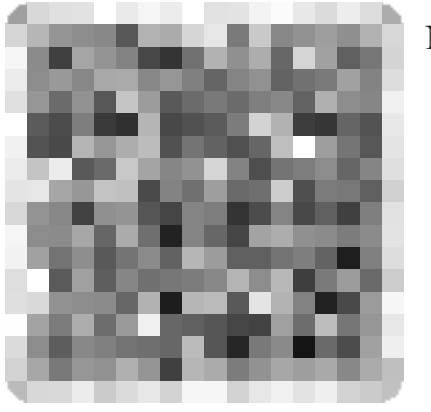

#### Note:

- 1. It is free of cost & remote learning training
- 2. After completion of the course you will get a certificate from IIT Bombay Spoken Tutorial
- 3. Course will be allotted and will intimate on 30-12-2019
- 4. Already registered student no need to register again

Alarte

TSKC Co-Ordinator (Nodal) **N.G. College (A), NALGONDAY** 

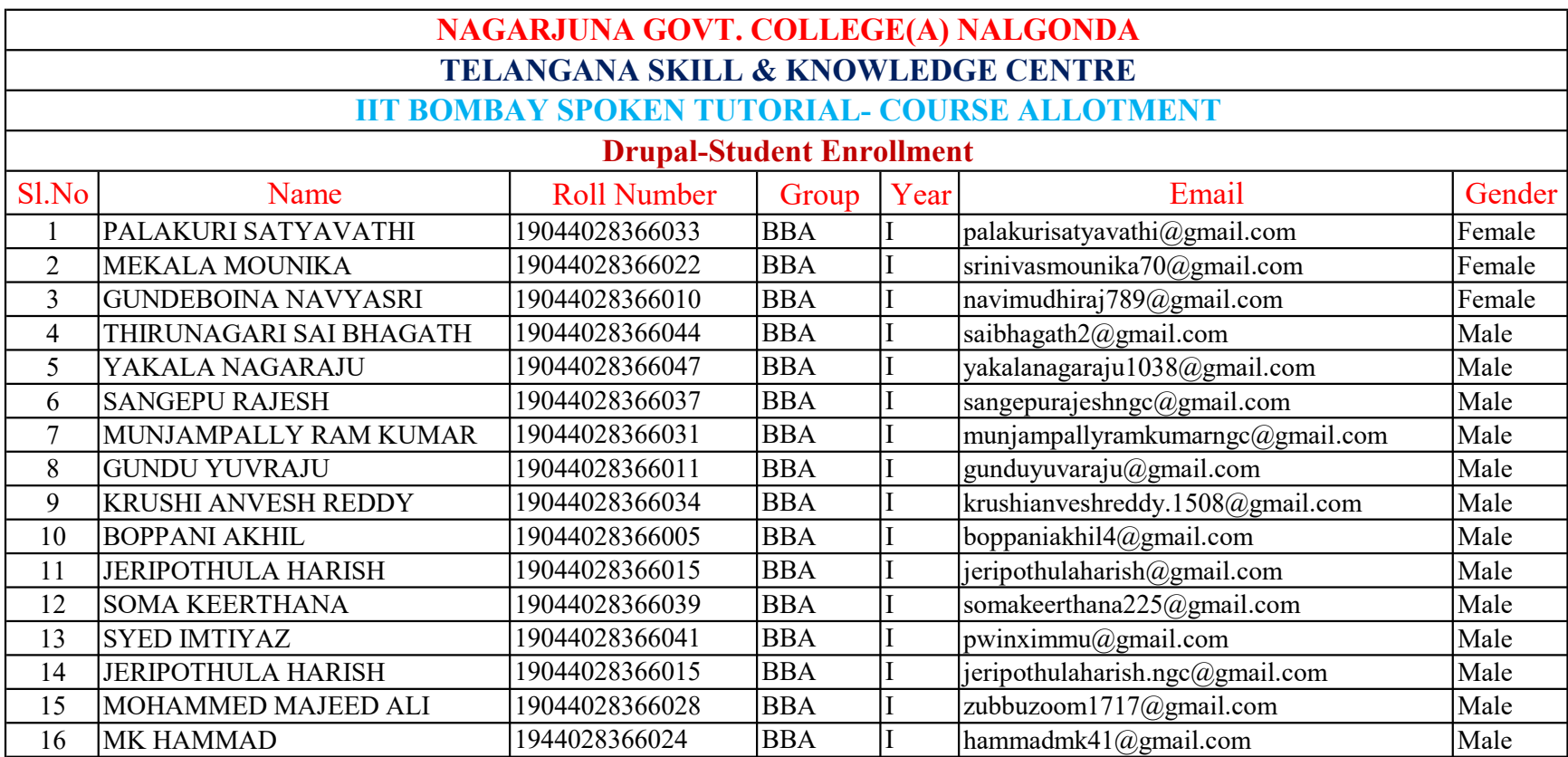

### NAGARJUNA GOVT. COLLEGE (A) NALGONDA TELANGANA SKILLS & KNOWLEDGE CENTRE

### **NOTICE**

All the below mentioned groups of IIT Bombay Spoken Tutorial registered students hereby informed that, TSKC allotted your course for the Academic year 2019-20 are shown below. In this regard instructed that complete your course before 31-01-2020.

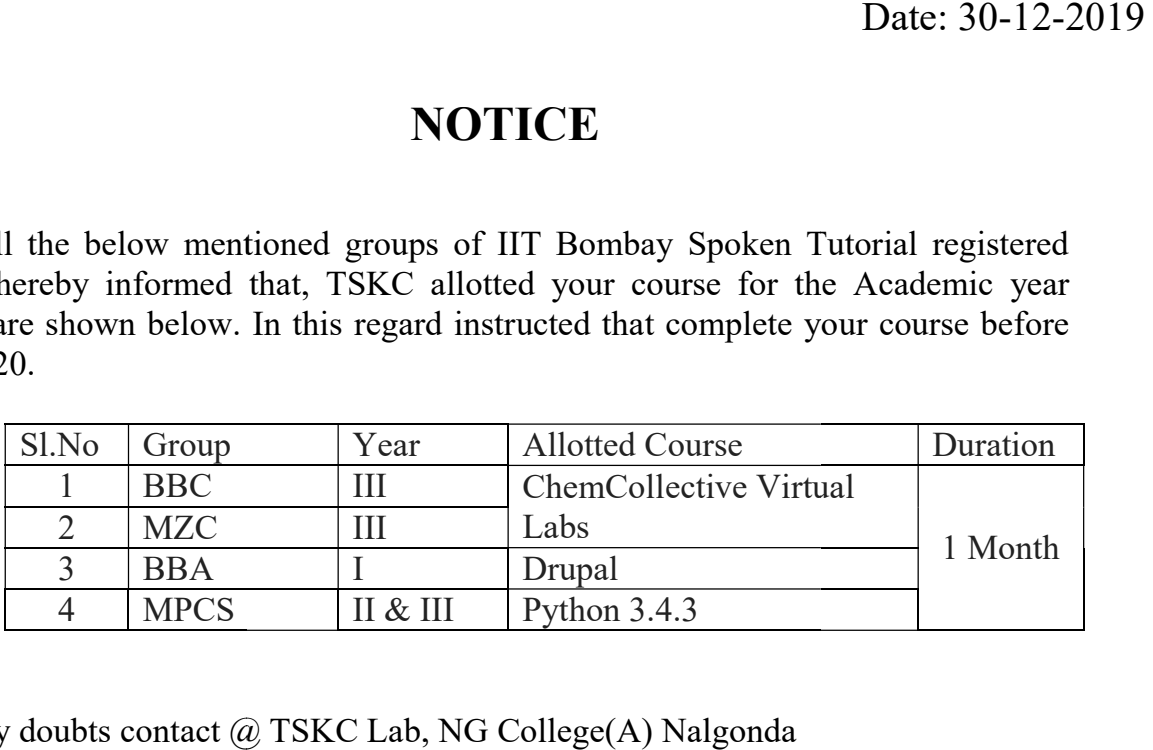

Note: Any doubts contact @ TSKC Lab, NG College(A) Nalgonda

gava

TSKC Co-Ordinater (Nodal)<br>N.G. College (A), NALDONDA

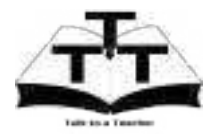

### Instruction Sheet for Drupal Spoken Tutorial Team IIT Bombay

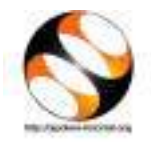

### 1 The procedure to practise

- 1. You have been given a set of spoken tutorials and files.
- 2. You will typically do one tutorial at a time.
- 3. You may listen to a spoken tutorial and practise by reproducing all the steps shown in the video side-by-side.
- 4. If you find it difficult to do the above, you may consider listening to the whole tutorial once and then practise during the second hearing.

### 2 Drupal

- 1. Locate and open the folder called spoken in your computer (or ask your coordinator/instructor).
- 2. Right-click and open the file index.html using Firefox/Chrome browser. Do not open with Internet Explorer. IE may not render Spoken Tutorials properly.
- 3. If any of the following steps does not work, please check the browser you are using. If you are using IE, please close it and reopen with Firefox/Chrome.
- 4. The Side-by-Side Method video appears by default. This explains an easy self-learning methodology. Listen to this tutorial first. You shall follow this method to learn Drupal using Spoken Tutorials.
- 5. At the top of the screen, click on Select Foss Category drop-down and choose Drupal.
- 6. Click on Select Language drop-down and choose the language in which you wish to learn, from the available languages.
- 7. Click on the Submit button.
- 8. You will see a list of tutorials based on your selection.
- 9. Start with the first tutorial in the displayed list.

### 3 First tutorial: Overview of Drupal

- 1. Locate the tutorial Overview of Drupal.
- 2. This tutorial explains Drupal and the overview of this tutorial series.
- 3. If you wish to view subtitle text for the spoken content, follow the instructions given in README.txt in the spoken folder.
- 4. Click on the player and view the tutorial.
- 5. Once this tutorial is complete, click on the next tutorial Installation of Drupal in the playlist window.

### 4 Second tutorial: Installation of Drupal

- 1. Locate the tutorial Installation of Drupal.
- 2. This tutorial explains how to install Drupal 8 on Windows OS and Ubuntu Linux OS using Bitnami Drupal Stack.
- 3. Your system administrator would have already installed Bitnami Drupal in your computer.
- 4. To practise using the side-by-side method, adjust the size of the web browser containing the tutorial to the left half of your screen. On the right half open and fit the file browser/explorer.
- 5. If you are a Linux user, skip to time 6:51 in the video and follow the instructions from there. At 7:09 the tutorial asks you to open the folder drupal-8.1.3-0. If your system contains a newer version of Drupal, the folder name

will have a higher number. Open this folder instead.

- 6. Windows users may jump to time 7:27 in the video and learn how to open the Bitnami Drupal Manager Tool.
- 7. Follow the instructions to Start the Servers.
- 8. When you click on Go to Application at 8:33, a new window with the title Bitnami Drupal Stack will open. If instead it opens in a new tab, click and drag it outside to create a new window.
- 9. Resize the above mentioned Bitnami Drupal Stack window, and fit it on the right half of the computer screen, to follow the side-by-side method.
- 10. Click on Access Drupal to open the main page of your Drupal website.
- 11. Continue to practise the tutorial till time 9:00. Here, provide the Username as admin, and the Password as drupal8gr8 (please consult your coordinator/instructor if it is different).
- 12. Continue and complete the tutorial.

### 5 Third tutorial: Content Management in Admin Interface

- 1. If the web servers are not running or if you have not already logged in, use the instructions in steps 5 to 11 in Section 4 to
	- (a) start the servers and access the Drupal main page, and
	- (b) login as admin.

You will have check for the above whenever you wish to work with your drupal site afresh. Computer shutdown, browser clear cache, etc., will also stop the servers and log you out. Otherwise, you can simply continue from the previous tutorial.

- 2. Scroll down below the current tutorial and locate the Code files section. Click and download the file (ZIP archive). It contains the file logo.png, which is needed for this tutorial. You may copy it into a folder of yours and use it, as suggested by the tutorial.
- 3. After completing this tutorial, complete the problems in the Assignment section provided, to reinforce your learning.

### 6 Changes in Drupal 8.4.4

#### 6.1 Fourth tutorial: Configuration Management in Admin Interface

1. At 2.39 min in the video, to change the site name click on Site information or Basic Site Settings. The option name will differ based on your Drupal version.

#### 6.2 Tenth tutorial: Managing Content

1. At 1.07 min in the video, you can see the Create New revision checkbox. But in the new versions of Drupal, to see the option, first publish the event, then edit.

#### 6.3 Eighteenth tutorial: Modifying the Page Layout

1. At 7.57 min in the video, click on the dropdown and choose None or click on Configure dropdown and choose Disable.

#### 6.4 Twentieth tutorial: Styling a Page using **Themes**

1. At 5.45 min in the video, you can see the TOGGLE DISPLAY or PAGE ELEMENT DISPLAY. The label name will differ based on your Drupal version.

#### 7 Subsequent tutorials

Complete all Drupal tutorials following the method mentioned in the Section 5. In particular, do the following for every tutorial:

- 1. start the server, if the server is not running
- 2. log in as admin, if not logged in
- 3. download, copy and use code files
- 4. do the assignments

### 8 Improving your English

1. It is possible that you are not well versed with the English language. If so, you may choose one of the many other languages in which we have dubbed these tutorials.

- 2. In case you have learnt using a language other than English, please repeat all the tutorials in English. This will also improve your English language skills.
- 3. Please let us know in case you would like to dub these tutorials in any other language not currently available.

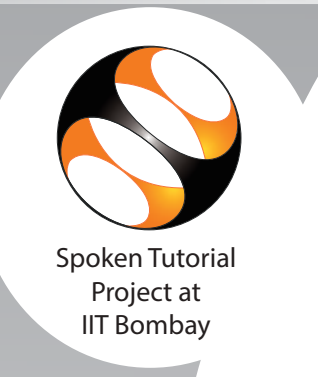

 $\overline{a}$ This is to certify that **PALAKURI SATYAVATHI** participated in the **Drupal** training organized at **Nagarjuna Government College (Autonomous), Nalgonda** in **January 2020** semester, with course material provided by the Spoken Tutorial Project, IIT Bombay.

A comprehensive set of topics pertaining to **Drupal** were covered in the training.

Prof. Kannan M Moudgalya **IIT Bombay** 

March 1st 2020

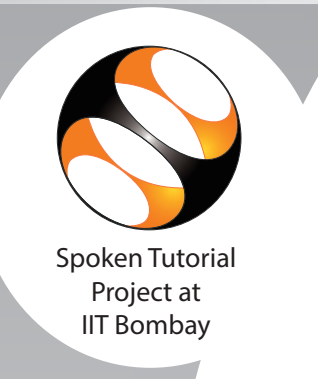

 $\frac{1}{2}$ This is to certify that **MEKALA MOUNIKA** participated in the **Drupal** training organized at **Nagarjuna Government College (Autonomous), Nalgonda** in **January 2020** semester, with course material provided by the Spoken Tutorial Project, IIT Bombay.

A comprehensive set of topics pertaining to **Drupal** were covered in the training.

Prof. Kannan M Moudgalya **IIT Bombay** 

March 1st 2020

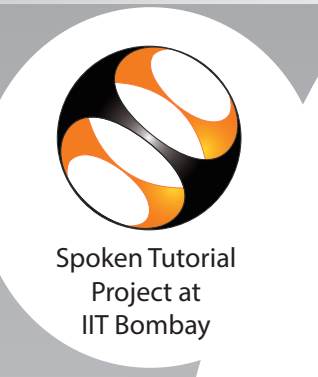

 $\overline{a}$ This is to certify that **GUNDEBOINA NAVYASRI** participated in the **Drupal** training organized at **Nagarjuna Government College (Autonomous), Nalgonda** in **January 2020** semester, with course material provided by the Spoken Tutorial Project, IIT Bombay.

A comprehensive set of topics pertaining to **Drupal** were covered in the training.

Prof. Kannan M Moudgalya **IIT Bombay** 

March 1st 2020

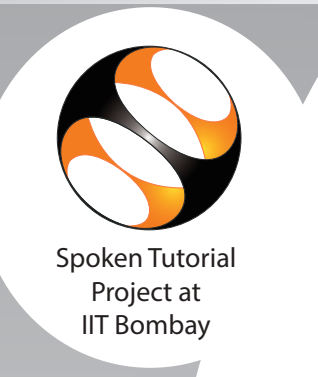

 $\overline{a}$ This is to certify that **THIRUNAGARI SAI BHAGATH** participated in the **Drupal** training organized at **Nagarjuna Government College (Autonomous), Nalgonda** in **January 2020** semester, with course material provided by the Spoken Tutorial Project, IIT Bombay.

A comprehensive set of topics pertaining to **Drupal** were covered in the training.

Prof. Kannan M Moudgalya **IIT Bombay** 

March 1st 2020

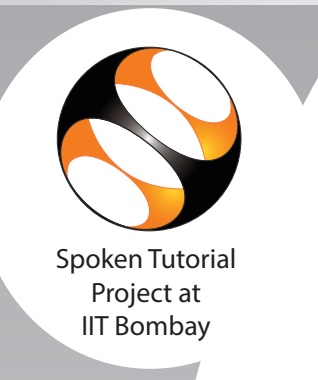

 $\overline{\phantom{a}}$ This is to certify that **YAKALA NAGARAJU** participated in the **Drupal** training organized at **Nagarjuna Government College (Autonomous), Nalgonda** in **January 2020** semester, with course material provided by the Spoken Tutorial Project, IIT Bombay.

A comprehensive set of topics pertaining to **Drupal** were covered in the training.

Prof. Kannan M Moudgalya **IIT Bombay** 

March 1st 2020

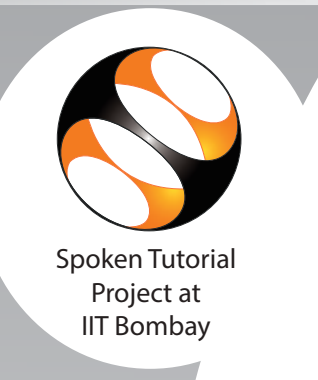

 $\frac{1}{2}$ This is to certify that **SANGEPU RAJESH** participated in the **Drupal** training organized at **Nagarjuna Government College (Autonomous), Nalgonda** in **January 2020** semester, with course material provided by the Spoken Tutorial Project, IIT Bombay.

A comprehensive set of topics pertaining to **Drupal** were covered in the training.

Prof. Kannan M Moudgalya **IIT Bombay** 

March 1st 2020

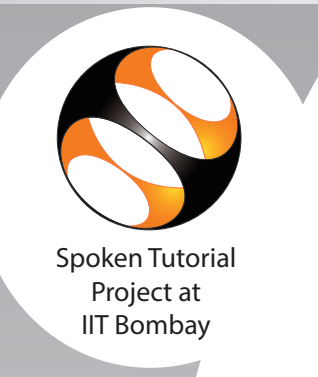

 $\overline{a}$ This is to certify that **MUNJAMPALLY RAM KUMAR** participated in the **Drupal** training organized at **Nagarjuna Government College (Autonomous), Nalgonda** in **January 2020** semester, with course material provided by the Spoken Tutorial Project, IIT Bombay.

A comprehensive set of topics pertaining to **Drupal** were covered in the training.

Prof. Kannan M Moudgalya **IIT Bombay** 

March 1st 2020

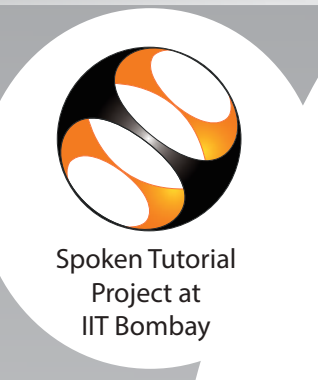

 $\frac{1}{2}$ This is to certify that **GUNDU YUVRAJU** participated in the **Drupal** training organized at **Nagarjuna Government College (Autonomous), Nalgonda** in **January 2020** semester, with course material provided by the Spoken Tutorial Project, IIT Bombay.

A comprehensive set of topics pertaining to **Drupal** were covered in the training.

Prof. Kannan M Moudgalya **IIT Bombay** 

March 1st 2020

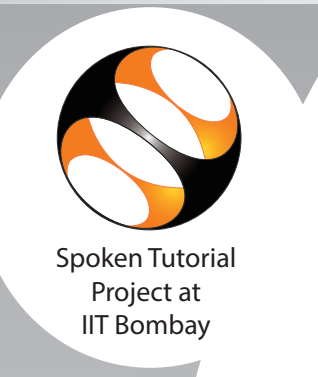

 $\overline{a}$ This is to certify that **KRUSHI ANVESH REDDY** participated in the **Drupal** training organized at **Nagarjuna Government College (Autonomous), Nalgonda** in **January 2020** semester, with course material provided by the Spoken Tutorial Project, IIT Bombay.

A comprehensive set of topics pertaining to **Drupal** were covered in the training.

Prof. Kannan M Moudgalya **IIT Bombay** 

March 1st 2020

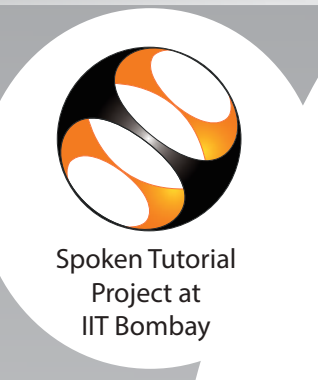

 $\frac{1}{2}$ This is to certify that **BOPPANI AKHIL** participated in the **Drupal** training organized at **Nagarjuna Government College (Autonomous), Nalgonda** in **January 2020** semester, with course material provided by the Spoken Tutorial Project, IIT Bombay.

A comprehensive set of topics pertaining to **Drupal** were covered in the training.

Prof. Kannan M Moudgalya **IIT Bombay** 

March 1st 2020

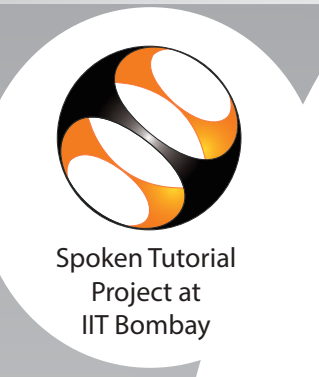

 $\overline{a}$ This is to certify that **JERIPOTHULA HARISH** participated in the **Drupal** training organized at **Nagarjuna Government College (Autonomous), Nalgonda** in **January 2020** semester, with course material provided by the Spoken Tutorial Project, IIT Bombay.

A comprehensive set of topics pertaining to **Drupal** were covered in the training.

Prof. Kannan M Moudgalya **IIT Bombay** 

March 1st 2020

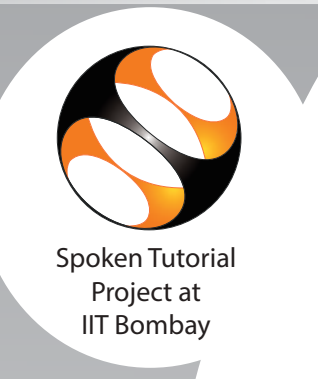

 $\overline{\phantom{a}}$ This is to certify that **SOMA KEERTHANA** participated in the **Drupal** training organized at **Nagarjuna Government College (Autonomous), Nalgonda** in **January 2020** semester, with course material provided by the Spoken Tutorial Project, IIT Bombay.

A comprehensive set of topics pertaining to **Drupal** were covered in the training.

Prof. Kannan M Moudgalya **IIT Bombay** 

March 1st 2020

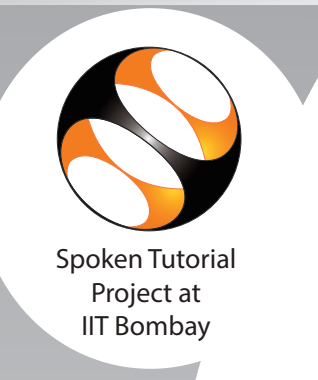

 $\frac{1}{2}$ This is to certify that **SYED IMTIYAZ** participated in the **Drupal** training organized at **Nagarjuna Government College (Autonomous), Nalgonda** in **January 2020** semester, with course material provided by the Spoken Tutorial Project, IIT Bombay.

A comprehensive set of topics pertaining to **Drupal** were covered in the training.

Prof. Kannan M Moudgalya **IIT Bombay** 

March 1st 2020

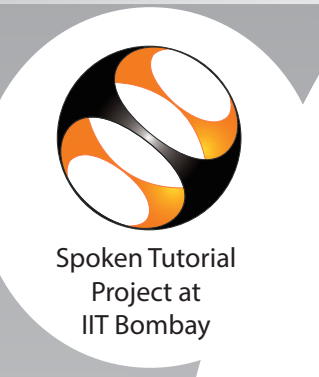

 $\overline{a}$ This is to certify that **JERIPOTHULA HARISH** participated in the **Drupal** training organized at **Nagarjuna Government College (Autonomous), Nalgonda** in **January 2020** semester, with course material provided by the Spoken Tutorial Project, IIT Bombay.

A comprehensive set of topics pertaining to **Drupal** were covered in the training.

Prof. Kannan M Moudgalya **IIT Bombay** 

March 1st 2020

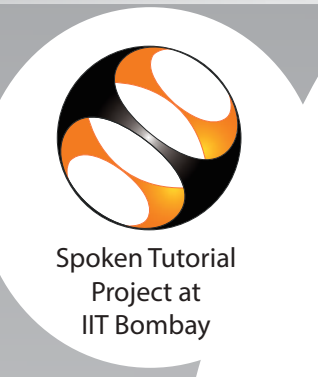

 $\overline{a}$ This is to certify that **MOHAMMED MAJEED ALI** participated in the **Drupal** training organized at **Nagarjuna Government College (Autonomous), Nalgonda** in **January 2020** semester, with course material provided by the Spoken Tutorial Project, IIT Bombay.

A comprehensive set of topics pertaining to **Drupal** were covered in the training.

Prof. Kannan M Moudgalya **IIT Bombay** 

March 1st 2020

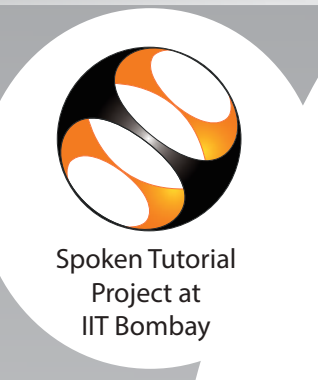

 $\frac{1}{2}$ This is to certify that **MK HAMMAD** participated in the **Drupal** training organized at **Nagarjuna Government College (Autonomous), Nalgonda** in **January 2020** semester, with course material provided by the Spoken Tutorial Project, IIT Bombay.

A comprehensive set of topics pertaining to **Drupal** were covered in the training.

Prof. Kannan M Moudgalya **IIT Bombay** 

March 1st 2020